Finanzdepartement des Kantons Basel-Stadt

**Steuerverwaltung** 

Abteilung Natürliche Personen

**BalTax / eSteuern.BS**

# **Hinweise und Tipps zu BalTax 2023 Steuererklärungssoftware des Kantons Basel-Stadt**

01.02.2024

## **Einleitung**

BalTax ist das offizielle Programm der Steuerverwaltung Basel-Stadt. Es kann seit dem 1. Februar 2020 als Online-Lösung genutzt werden. Voraussetzung ist eine Registrierung im ePortal des Kantons Basel-Stadt. Sobald die Kontoschutzerhöhung aktiviert ist, können Sie die Steuererklärung online auf dem Server der Steuerverwaltung BS ausfüllen. Dank dem Webdesign funktioniert dies auch mit dem Tablet oder sogar auf dem Smartphone.

BalTax wird für die Steuererklärung 2023 ein letztes Mal noch als Download-Lösung angeboten. Den Download finden Sie auf [www.baltax.ch](http://www.baltax.ch/) oder im Steuerportal unter [https://esteuern.bs.ch.](https://esteuern.bs.ch/)

BalTax kann mit dem Assistenten-Modus oder neu mit dem Experten-Modus (Eingabe nach Ziffern) ausgefüllt werden. Ein Wechsel zwischen Assistenten-Modus und Experten-Modus ist dabei jederzeit möglich.

### **Inhaltsverzeichnis**

- 1 [Fallverwaltung](#page-2-0)
- 1.1 [Details zur Steuererklärung: PDF, Einreichungsbestätigung](#page-2-1)
- 1.2 [Benutzermenu](#page-2-2)
- 1.2.1 [BalTax Online: automatisches Speichern einstellen](#page-3-0)
- 1.2.2 [Kontakt / Hilfe aus BalTax](#page-3-1)
- 1.3 [Steuerfälle hochladen \(BalTax Online\)](#page-4-0)
- 1.4 [Massenimport und Steuerfall öffnen \(BalTax Download\)](#page-4-1)
- 2 [Was ist wo in BalTax](#page-5-0)
- 2.1 [Dialog Hinweise / Neuerungen](#page-5-1)
- 2.1.3 [Hinweise und Tipps zur Bedienung von BalTax](#page-5-2)
- 2.2 [Infospalte rechts](#page-6-0)
- 2.3 [Navigationsbereich links](#page-7-0)
- 2.4 [Aktionszeile unten](#page-7-1)
- 2.5 [Zwischenspeichern](#page-7-2)
- 2.6 [Zurück in die Fallverwaltung](#page-7-3)
- 2.7 [Zurück ins Steuerportal](#page-8-0)
- 2.8 [Eingabetipps gut zu wissen!](#page-8-1)
- 2.8.1 [Ausfüllen von Jahreszahlen](#page-8-2)
- 3 [Steuerdeklaration beginnen](#page-9-0)
- 3.1 [Neuer Steuerfall anlegen](#page-9-1)
- 3.2 [Steuerfall aus dem Vorjahr importieren](#page-10-0)
- 3.3 [Steuerfall abspeichern](#page-10-1)
- 4 [Erfassung Steuererklärung Besonderheiten und Neuerungen](#page-11-0)
- 4.1 [Personalien](#page-11-1)
- 4.1.2 [Anzeige Personen in BalTax \(Vornamen oder Person 1 / Person 2\)](#page-11-2)
- 4.1.3 [AHV-Nummer](#page-11-3)
- 4.1.4 [Freies Springen](#page-11-4)
- 4.2 [Dialog Ergänzende Angaben](#page-12-0)
- 4.3 [Einkünfte](#page-13-0)
- 4.3.5 [Grenzgänger DE \(neu ab 2023\)](#page-13-1)
- 4.4 [Abzüge](#page-13-2)
- 4.4.6 [Berufskosten: Fahrkostenabzug U-Abo Bund](#page-13-3)
- 4.5 [Dialog Krankheitskosten Erfassungsmaske für Alters- und Pflegeheimaufenthalt](#page-14-0)
- 4.6 [Vermögen](#page-15-0)
- 4.6.7 [eSteuerauszug](#page-15-1)
- 4.6.8 [Manuelle Eingabe Steuerverzeichnis](#page-16-0)
- 4.6.1 [Keine Bankkonten vorhanden](#page-16-1)
- 4.6.2 [Erbengemeinschaften](#page-16-2)
- 4.6.3 [Negative Kontosalden oder Sollzinsen](#page-17-0)
- 4.6.4 [Import von Wertschriftenpositionen](#page-17-1)
- 4.6.5 [Vorjahresbestand bei Wertschriften wird angezeigt](#page-18-0)
- 4.6.6 [Springen zur nächsten Position](#page-18-1)
- 4.7 [Allgemeines](#page-18-2)
- 4.7.7 [Anzeigen Vorjahreswerte](#page-18-3)
- 4.8 [Verschieben von Positionen](#page-19-0)
- 5 [Expertenmodus](#page-19-1)
- 6 [Hochladen von Beilagen](#page-21-0)
- 6.1 [Dialog Beilagenupload](#page-21-1)
- 6.2 [oBeam digitalisieren von Belegen!](#page-23-0)
- 7 [Steuerfälle teilen im eKonto](#page-24-0)

## <span id="page-2-0"></span>**1 Fallverwaltung**

Alle erfassten Steuerfälle werden in der Fallverwaltung abgelegt. Mit BalTax Online erstellte Fälle werden auf dem Server der Steuerverwaltung gespeichert, mit BalTax Download erfasste Fälle lokal auf dem eigenen Computer.

Achtung: Wird ein Steuerfall nachträglich auf dem lokalen Speicherort verschoben, also der Pfad verändert, kann der Fall nicht mehr in der Fallverwaltung geöffnet werden. Sie können den Steuerfall mit dem neuen Pfad aber mit "Steuerfall öffnen" wieder in die Fallverwaltung importieren.

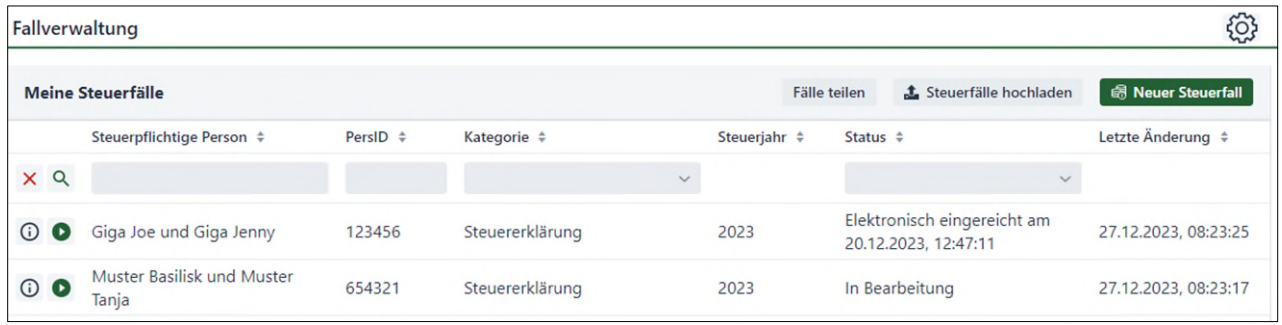

## <span id="page-2-1"></span>**1.1 Details zur Steuererklärung: PDF, Einreichungsbestätigung**

 Mit Klick auf das i-Symbol oder auf die Zeile erhalten Sie nähere Informationen zu Ihrem Steuerfall. Haben Sie den Steuerfall bereits elektronisch eingereicht oder mit «Offizieller Ausdruck» ausgedruckt, finden Sie hier das PDF Ihrer Steuererklärung, die Einreichungsbestätigung sowie die Möglichkeit, ein PDF aller Ihrer eingereichten Belege zu erstellen. Ebenfalls können Sie her den Steuerfall löschen.

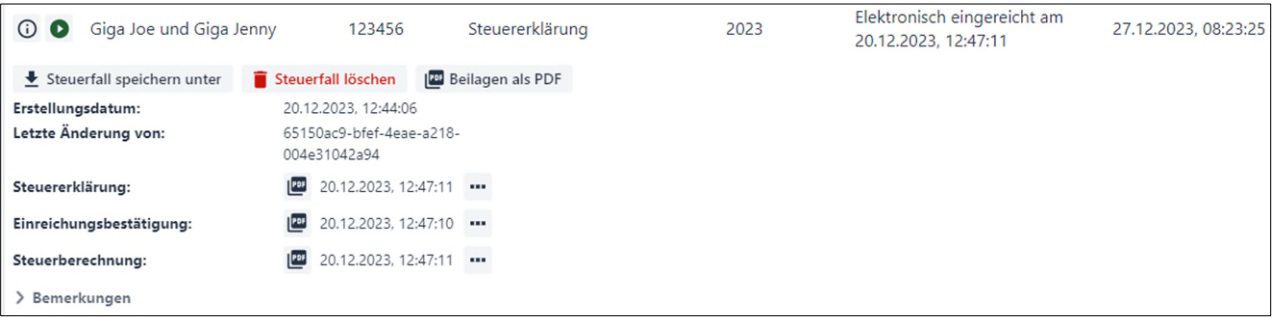

Mit Klick auf den Pfeil können Sie Ihren erstellten Steuerfall öffnen und weiterbearbeiten.

### <span id="page-2-2"></span>**1.2 Benutzermenu**

ß

Oben rechts finden Sie das Benutzermenu.

Hier finden Sie neben den Dokumentationen (Kurslisten, Spendenliste. Dokus zu Steuerthemen etc.) auch die Rubrik Einstellungen, Kontakt, zurück ins Portal sowie Ausloggen.

## <span id="page-3-0"></span>**1.2.1 BalTax Online: automatisches Speichern einstellen**

Im Benutzermenu  $\bigcirc$  unter **Einstellungen** können Sie definieren, dass Ihre Steuererklärung mit BalTax Online z.B. alle 3 automatisch gespeichert wird. Die Standardeinstellung ist 0, daher ohne automatisches Speichern.

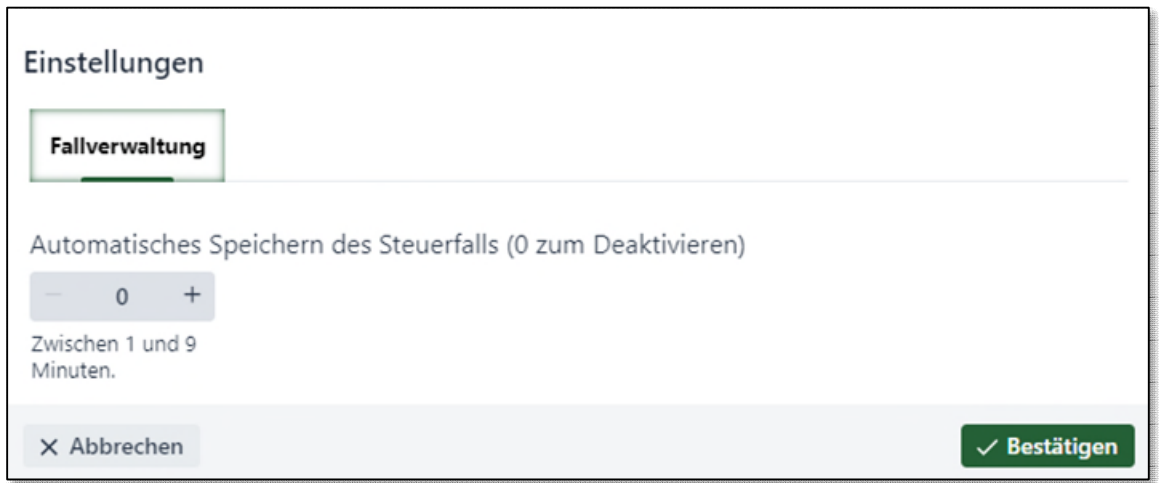

## <span id="page-3-1"></span>**1.2.2 Kontakt / Hilfe au**s **BalTax**

Sie möchten Kontakt mit der Steuerverwaltung aufnehmen? Im Benutzermenu finden Sie «Kontakt / Hilfe». Hier können Sie direkt Kontakt mit der Steuerverwaltung aufnehmen oder die häufig gestellten Fragen (FAQ) auf unserer Homepage abrufen (link).

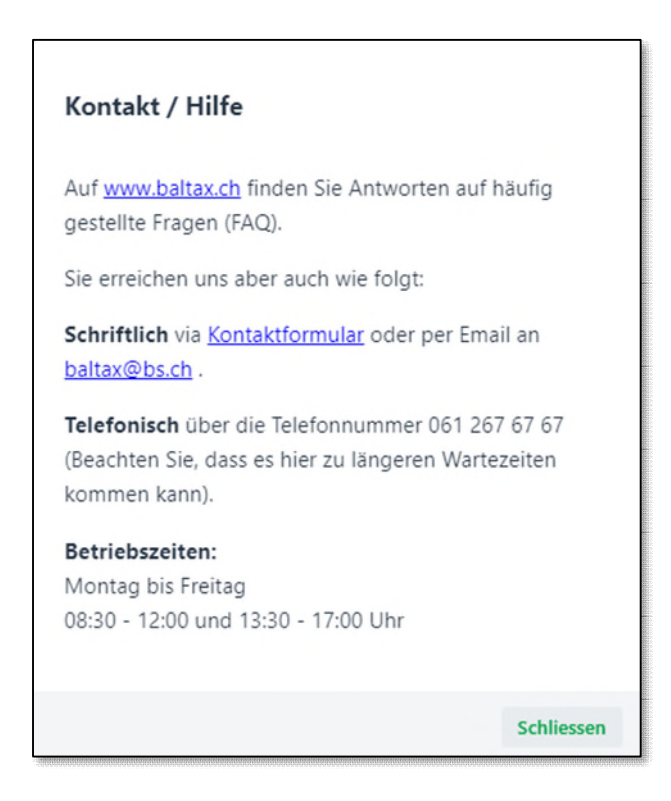

## <span id="page-4-0"></span>**1.3 Steuerfälle hochladen (BalTax Online)**

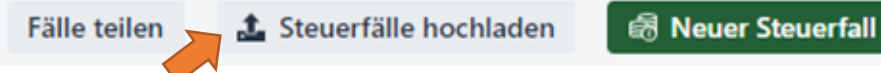

Mit diesem Button können Sie eine oder mehrere Steuererklärungen der aktuellen Steuerperiode, die z.B. auf einem Laptop ausgefüllt wurden, in die Fallverwaltung von BalTax Online importieren.

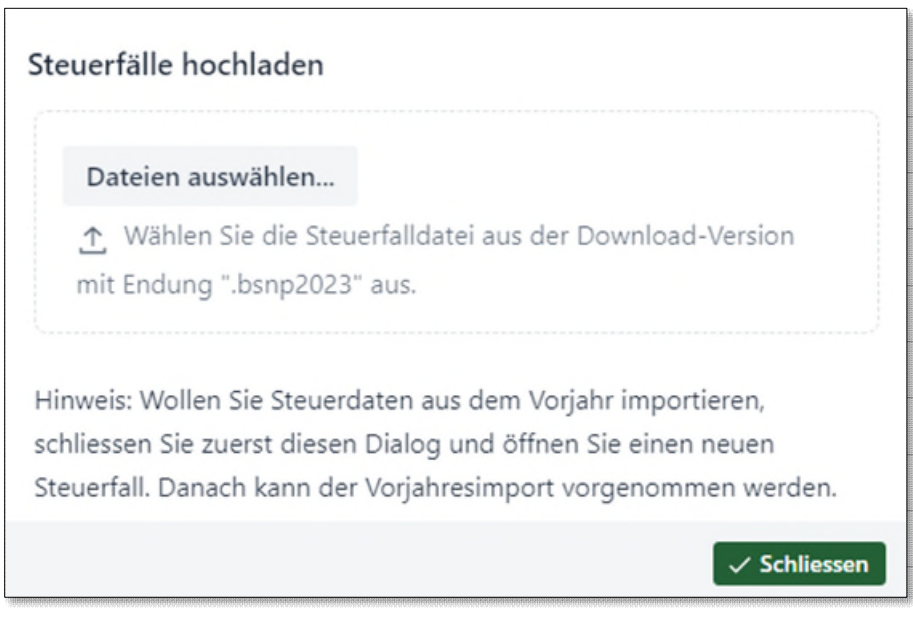

## <span id="page-4-1"></span>**1.4 Massenimport und Steuerfall öffnen (BalTax Download)**

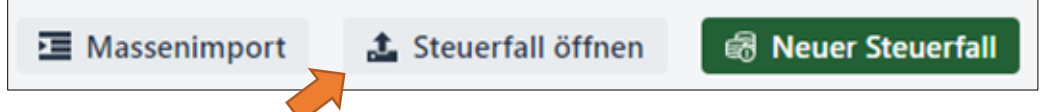

Mit «Steuerfall öffnen» haben Sie im BalTax 2023 Download die Möglichkeit, eine Steuerdatei 2023 mit dieser Fallverwaltung neu zu verbinden. Dies kann z.B. nötig sein, wenn die ursprüngliche Datei verschoben wurde und in der Fallverwaltung nicht mehr geöffnet oder bearbeitet werden kann.

Drücken Sie auf «Steuerfall öffnen» und wählen Sie die entsprechende Datei aus dem Ordner auf Ihrem Laptop aus.

Wenn Sie einen ganzen Ordner verschoben haben oder neu in diese Fallverwaltung importieren möchten, wählen Sie bitte «Massenimport» aus (nur Steuerfälle 2023).

## <span id="page-5-0"></span>**2 Was ist wo in BalTax**

Nachfolgend einige Informationen zur Bedienung von BalTax. Den Dialog "Hinweise / Neuerungen" finden Sie, nachdem Sie einen neuen Steuerfall begonnen haben.

## <span id="page-5-1"></span>**2.1 Dialog Hinweise / Neuerungen**

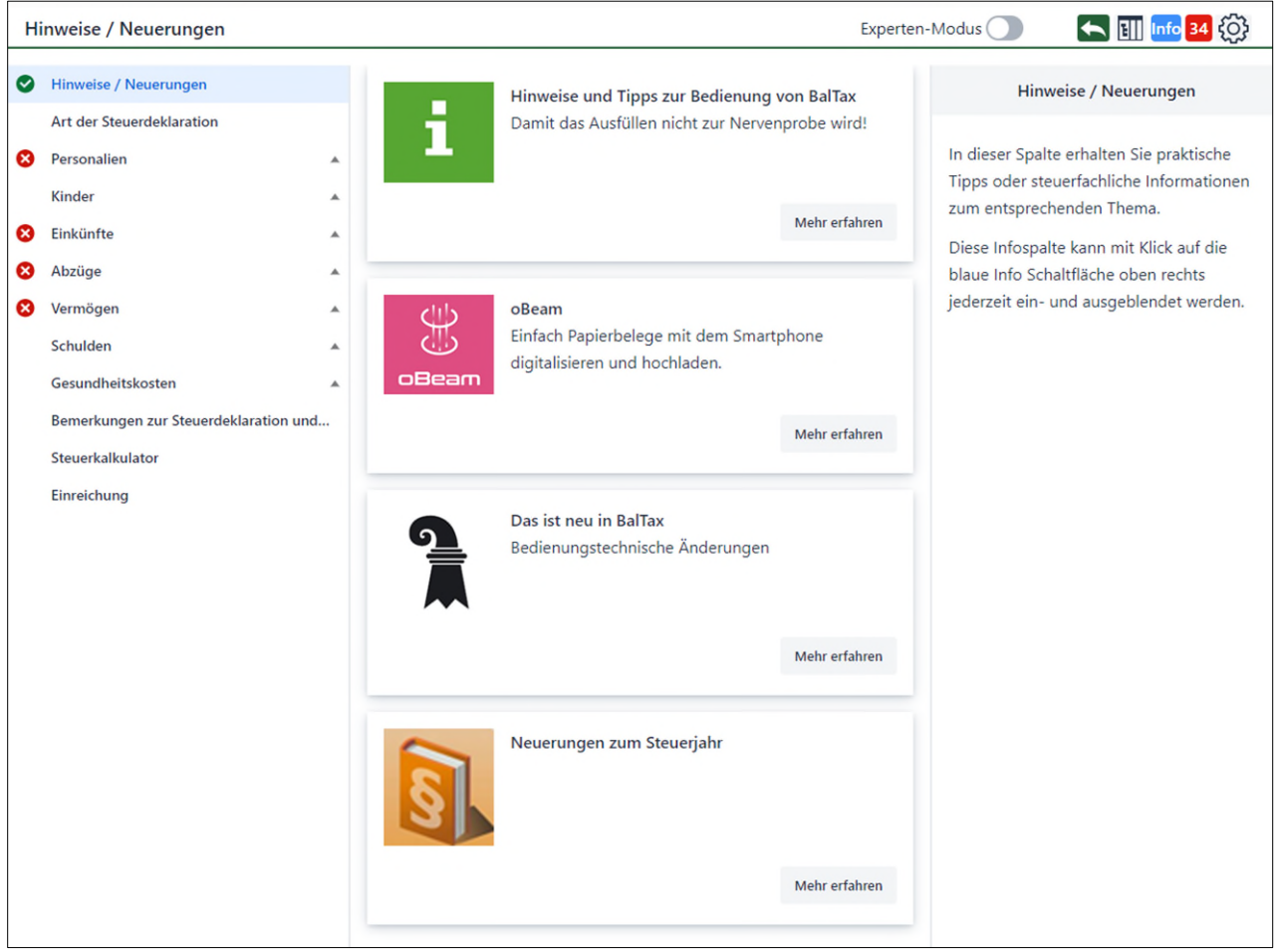

In diesem Dialog können verschiedene Informationen angezeigt werden. Unter anderem sind Neuerungen zum Steuerjahr und zur Deklarationslösung BalTax abrufbar, aber auch Informationen zur Scan-App oBeam, welche für das Digitalisieren von Papierbelegen benutzt werden kann.

## <span id="page-5-2"></span>**2.1.3 Hinweise und Tipps zur Bedienung von BalTax**

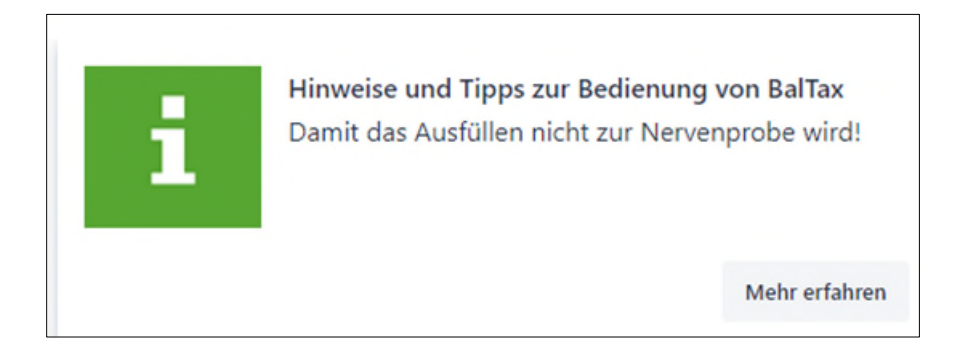

 $\Gamma$ 

### Hier finden Sie die wichtigsten Funktionen von BalTax erklärt:

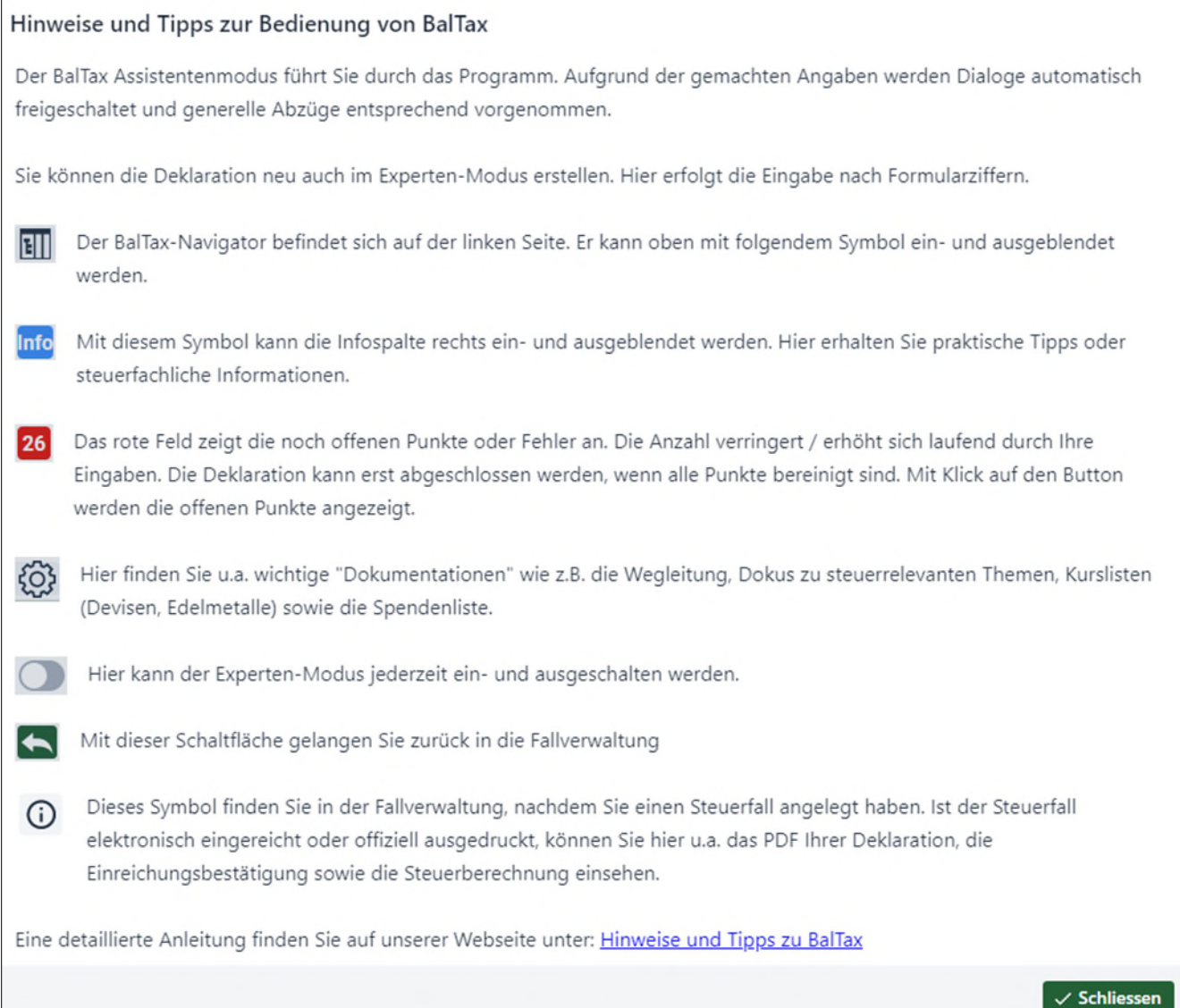

## <span id="page-6-0"></span>**2.2 Infospalte rechts**

# Steuererklärung für natürliche Personen

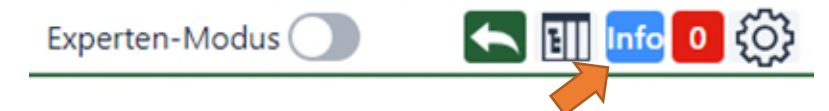

Oben rechts finden Sie den Button für die Infospalte, welcher jeweils auf der rechten Seite angezeigt werden kann. Mit Klick auf den Button kann die Infospalte jederzeit ein- und ausgeblendet werden. Hier erhalten Sie praktische Tipps oder steuerfachliche Informationen.

## <span id="page-7-0"></span>**2.3 Navigationsbereich links**

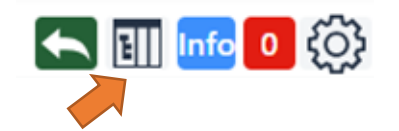

Hier kann der Navigationsbereich auf der linken Seite ein- und ausgeschalten werden.

Sobald die Angaben im Bereich «Personalien» vollständig ausgefüllt sind, kann mittels dem Navigator frei in der Steuererklärung gesprungen werden. Sie können also zuerst z.B. im Bereich Vermögen das Wertschriftenverzeichnis ausfüllen.

## <span id="page-7-1"></span>**2.4 Aktionszeile unten**

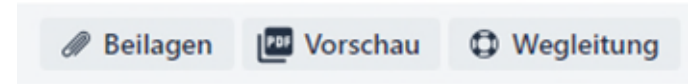

Mit Klick auf **Beilagen** können sie jederzeit die Belege hochladen. Die Kategorie wird automatisch vom momentanen Dialog übernommen.

Unter **Vorschau** sehen Sie die bisher ausgefüllten Angaben in der Steuererklärung.

Klicken Sie z.B. aus den Berufsauslagen auf die **Wegleitung**, öffnet sich die Wegleitung an der richtigen Stelle.

## <span id="page-7-2"></span>**2.5 Zwischenspeichern**

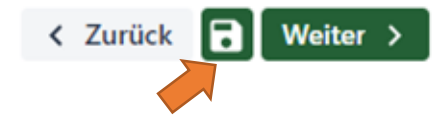

Unten zwischen «Zurück» und «Vorwärts» finden Sie noch den **Speicherbutton**. Bitte diesen regelmässig benutzen, damit bereits eingegeben Daten nicht verloren gehen.

### <span id="page-7-3"></span>**2.6 Zurück in die Fallverwaltung**

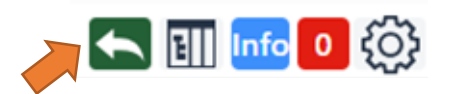

Aus BalTax Online kommt man mit dem Pfeilsymbol zurück in die Fallverwaltung.

# <span id="page-8-0"></span>**2.7 Zurück ins Steuerportal**

Um zurück ins Steuerportal zu gelangen, benutzen Sie oben rechts das Benutzermenu:

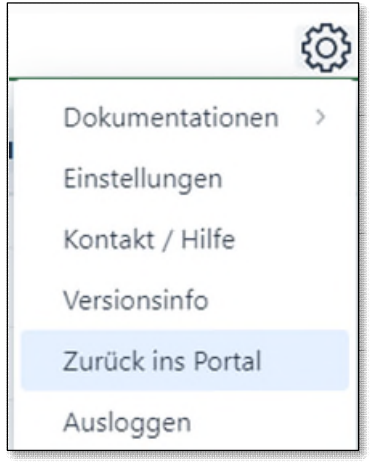

## <span id="page-8-1"></span>**2.8 Eingabetipps – gut zu wissen!**

## <span id="page-8-2"></span>**2.8.1 Ausfüllen von Jahreszahlen**

Sind z.B. im Lohnausweis die «von» «bis» Angaben auszufüllen, muss nicht das ganze Datum ausgeschrieben werden. Es genügt, wenn Sie ein 0101 (für 01.01.2022) oder 3112 (für 31.12.2022) eingeben. Dies geht natürlich nur bei der Eingabe von Daten, die für das aktuelle Steuerjahr sind.

## <span id="page-9-0"></span>**3 Steuerdeklaration beginnen**

#### <span id="page-9-1"></span>**3.1 Neuer Steuerfall anlegen**

Wollen Sie einen neuen Steuerfall anlegen, klicken Sie auf das grüne Feld "Neuer Steuerfall".

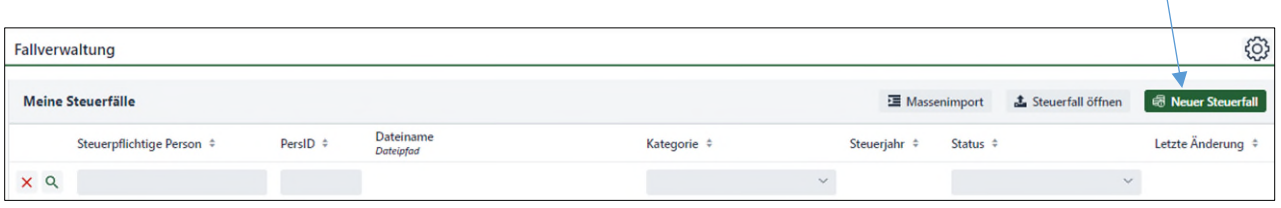

Danach können Sie auswählen, welche Art von Deklaration vorgenommen werden soll:

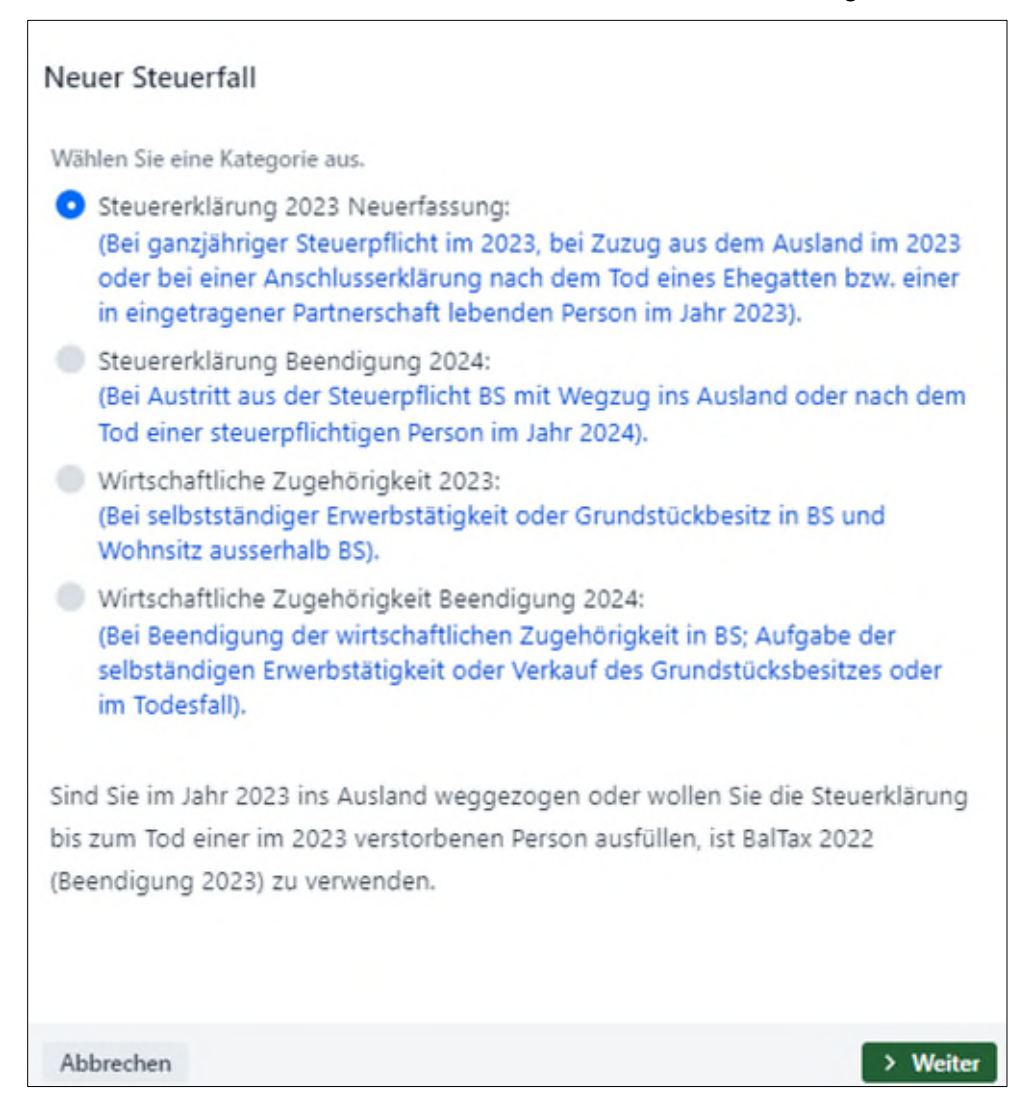

Wollen Sie einen Wegzug oder Todesfall im 2023 erfassen, muss dafür BalTax 2022 (Beendigung 2023) verwendet werden.

Seite 10/26

## <span id="page-10-0"></span>**3.2 Steuerfall aus dem Vorjahr importieren**

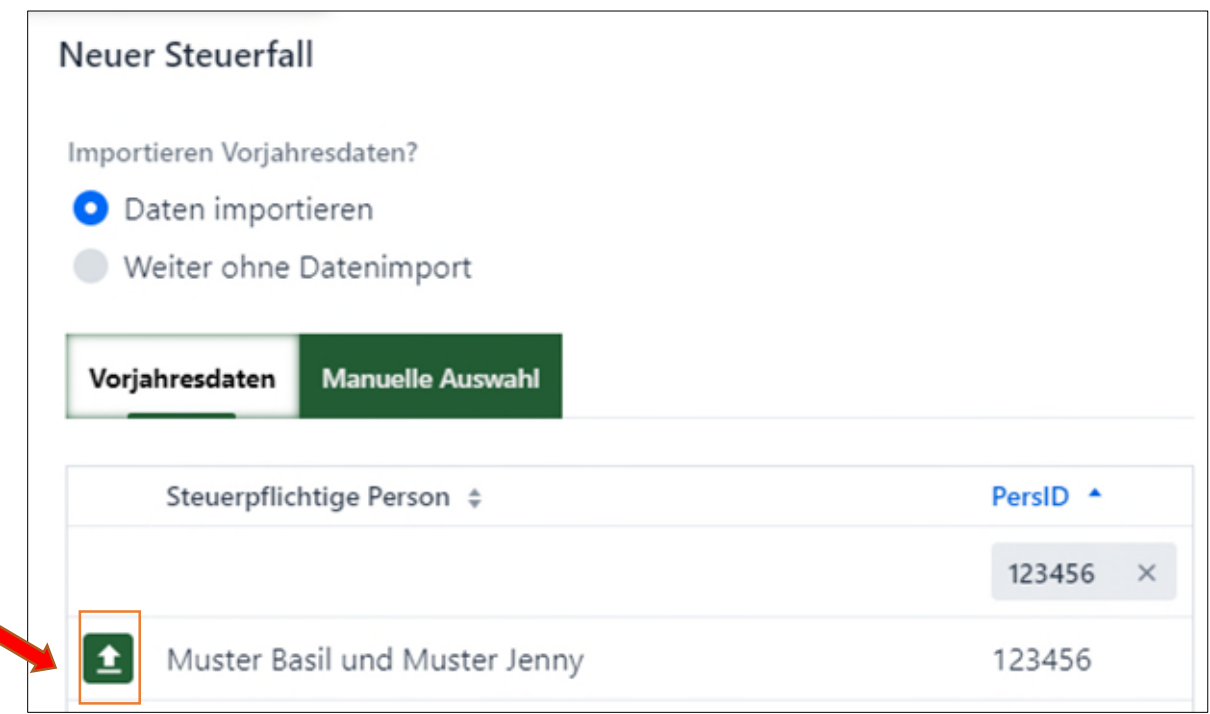

In der Regel werden die Vorjahresdaten hier angezeigt und können ausgewählt werden (Klick auf den Pfeil). Wird die Datei nicht angezeigt, kann sie mit "Manuelle Auswahl" gesucht und angewählt werden.

Haben Sie die letztjährige Steuererklärung nicht mit BalTax ausgefüllt, wählen Sie "Weiter ohne Datenimport".

### *Hinweis*

Bei BalTax Online werden automatisch die vorhandenen Vorjahresdaten angezeigt.

### <span id="page-10-1"></span>**3.3 Steuerfall abspeichern**

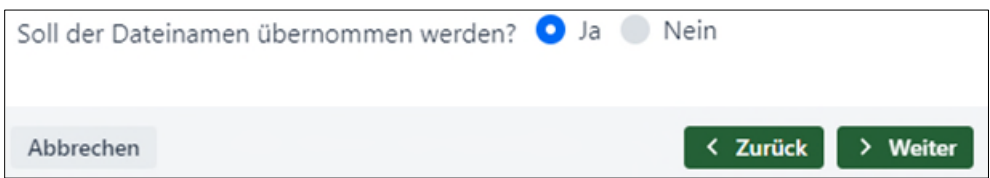

Nach Klick auf den grünen Pfeil wird gefragt, ob der Dateiname aus dem Vorjahr übernommen werden soll. Hier gibt es automatisch die Voreinstellung "Ja". Falls Sie Jahreszahlen benutzten, müssen diese vor dem Speichern angepasst werden.

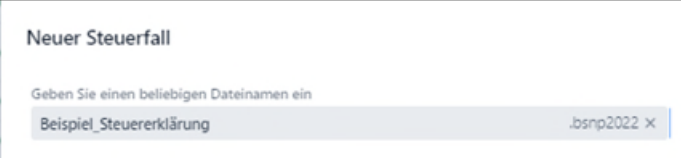

Hier einen beliebigen Speichernamen eingeben oder die Übernahme speichern.

## <span id="page-11-0"></span>**4 Erfassung Steuererklärung - Besonderheiten und Neuerungen**

Hier werden einige Dialoge, Besonderheiten und Neuerungen beschrieben. Leider kann hier nicht auf jeden Dialog oder jedes Feld eingegangen werden. Bei Fragen können Sie sich an [baltax@bs.ch](mailto:baltax@bs.ch) wenden.

Seit BalTax 2023 gibt es die Möglichkeit, die Steuererklärung im Expertenmodus zu erfassen und die Steuererklärung nach Ziffern auszufüllen. Weitere Angaben dazu finden Sie später in diesem Dokument.

## <span id="page-11-1"></span>**4.1 Personalien**

## <span id="page-11-2"></span>**4.1.2 Anzeige Personen in BalTax (Vornamen oder Person 1 / Person 2)**

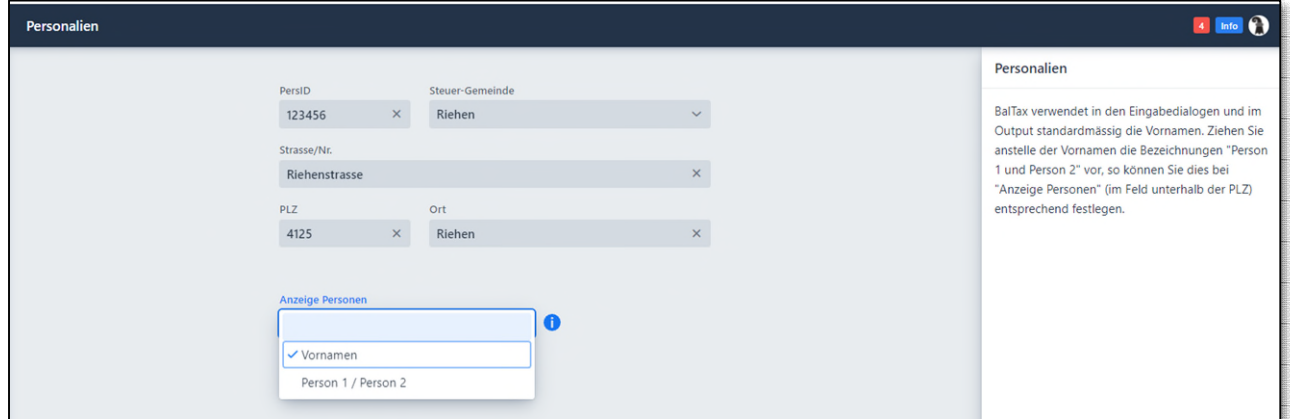

In den Auswahldialogen sowie auch auf dem Output werden standardmässig die Vornamen der steuerpflichtigen Personen angezeigt.

Wer sich daran stört, kann im Dialog Personalien auf «Person 1 / Person 2» umstellen. Danach werden in allen Dialogen diese Bezeichnungen anstelle der Vornamen verwendet.

## <span id="page-11-3"></span>**4.1.3 AHV-Nummer**

Die AHV-Nummer ist hier mindestens für die Person 1 einzugeben. Sie finden die AHV-Nummer u.a. auf der Krankenkassenkarte.

Ist aufgrund einer wirtschaftlichen Zugehörigkeit keine AHV-Nummer vorhanden, kann hier die Muster-Nummer 756.1234.5678.97 eingegeben werden. Dieser Nummer ist auch in der Infospalte rechts zu finden.

## <span id="page-11-4"></span>**4.1.4 Freies Springen**

Sobald die Personalien vollständig erfasst wurden, sind Sie frei mit der weiteren Erfassung Ihrer Steuererklärung. Sie können entweder weiter dem Assistenten folgen, oder z.B. direkt beim Wertschriftenverzeichnis weitermachen.

Beantworten Sie dazu aber immer zuerst die Frageseite der jeweiligen Kategorie (z.B. Vermögen), damit die entsprechenden Unterseiten angezeigt werden.

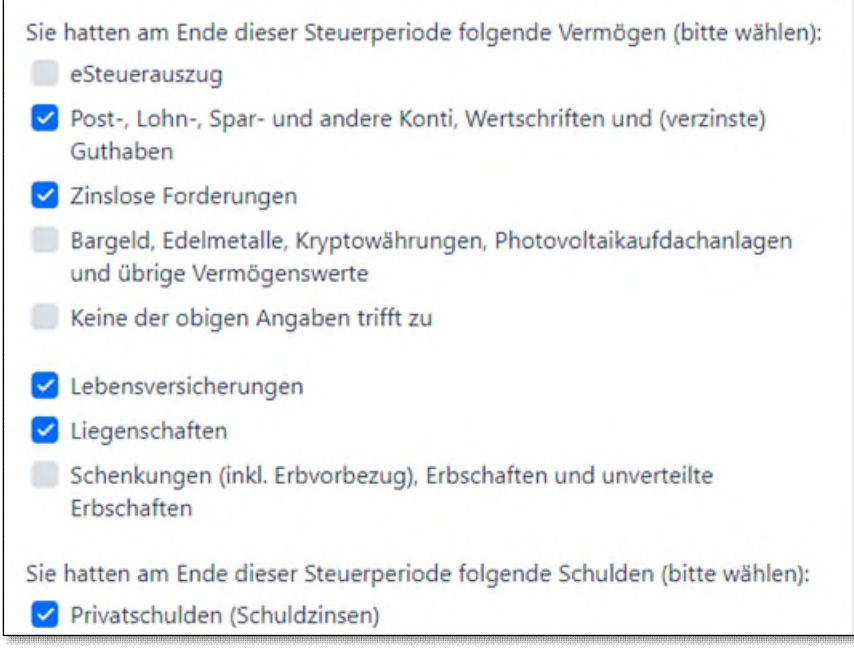

## <span id="page-12-0"></span>**4.2 Dialog Ergänzende Angaben**

Dieser Dialog wurde in BalTax 2022 neu gestaltet.

Wurde eine Ergänzungsleistung zur AHV/IV bezogen oder wurde der Lebensunterhalt durch die Sozialhilfe finanziert, entfällt durch die Eingabe des Betrages je nach Höhe der spätere Dialog «Angaben zum Lebensunterhalt».

Allfällige Kleineinkommen im vereinfachten Abrechnungsverfahren sowie Anmeldungen zur Nachbesteuerung können ebenfalls hier vermerkt werden.

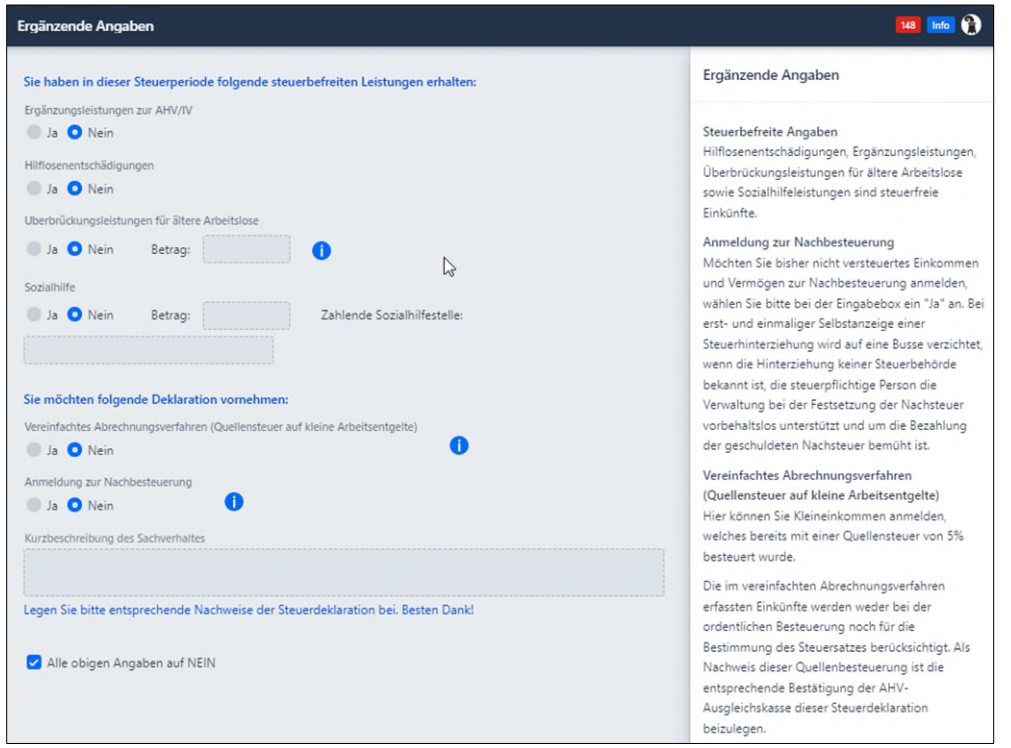

## <span id="page-13-0"></span>**4.3 Einkünfte**

### <span id="page-13-1"></span>**4.3.5 Grenzgänger DE (neu ab 2023)**

Um die Eingabe des Lohnes für die GrenzgängerInnen DE zu vereinfachen, wurde eine neue Einkommensart eingeführt: «Grenzgänger DE». Damit können die relevanten Zahlen des deutschen Lohnausweises einfach eingetragen werden und die Berechnung des steuerbaren Einkommens kann DBA-Konform erfolgen.

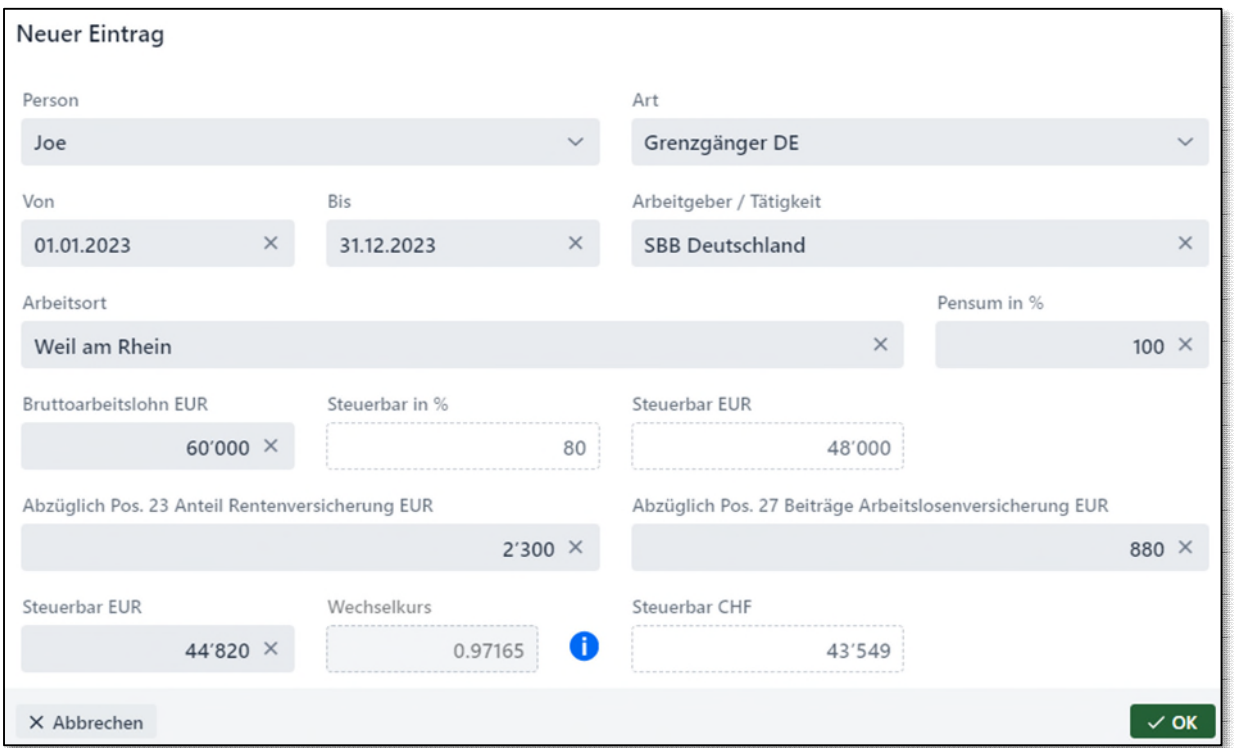

## <span id="page-13-2"></span>**4.4 Abzüge**

## <span id="page-13-3"></span>**4.4.6 Berufskosten: Fahrkostenabzug U-Abo Bund**

Bei den Berufskosten wird beim Kanton meistens der Pauschalabzug angewählt:

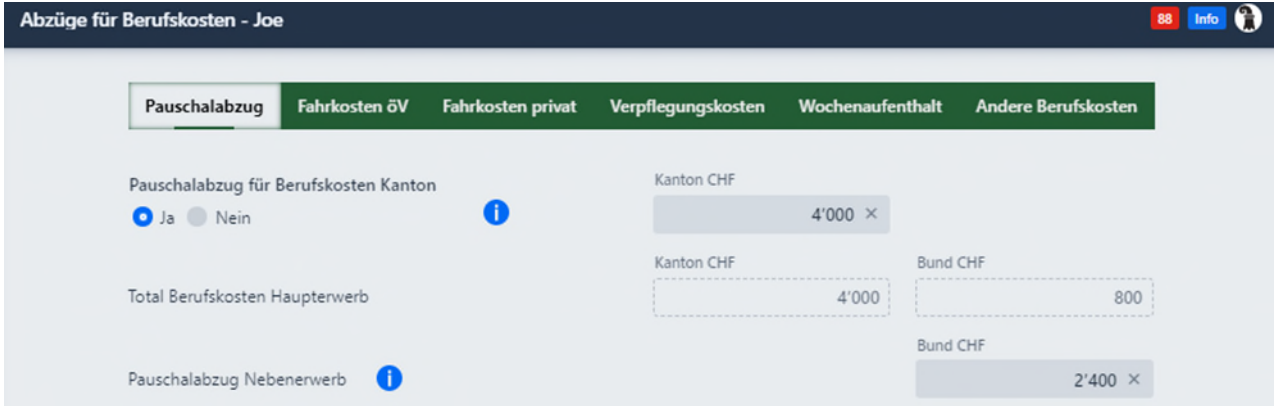

Dabei geht oft vergessen, dass bei den Fahrkosten öV noch der Abzug für das U-Abo bei der direkten Bundessteuer geltend gemacht werden kann. Seit 2022 wird mit einem «Hinweis» darauf aufmerksam gemacht.

## <span id="page-14-0"></span>**4.5 Dialog Krankheitskosten - Erfassungsmaske für Alters- und Pflegeheimaufenthalt**

Für die Berechnung der abziehbaren Krankheits- bzw. behinderungsbedingten Kosten bei Heimaufenthalten stehen neue Berechnungsformulare zur Verfügung.

Für Pflegestufen 1 + 2 unter Krankheits- / Unfallkosten sowie für Pflegestufen 3 – 12 unter behinderungsbedingten Kosten.

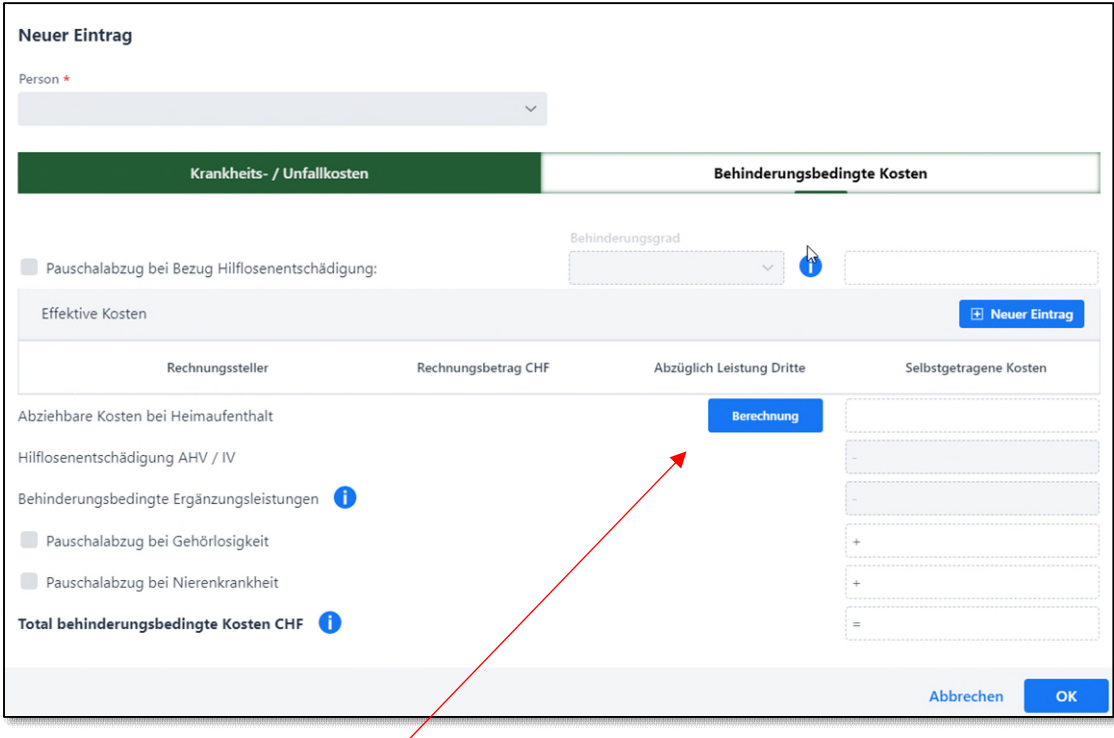

Nach Drücken von «Berechnung» öffnet sich nachfolgende Eingabemaske. Es können entweder die Totale gemäss Bescheinigung des Pflegeheims eingegeben werden oder weiter unten im Dialog anhand der Tage gemäss Monatsabrechnungen.

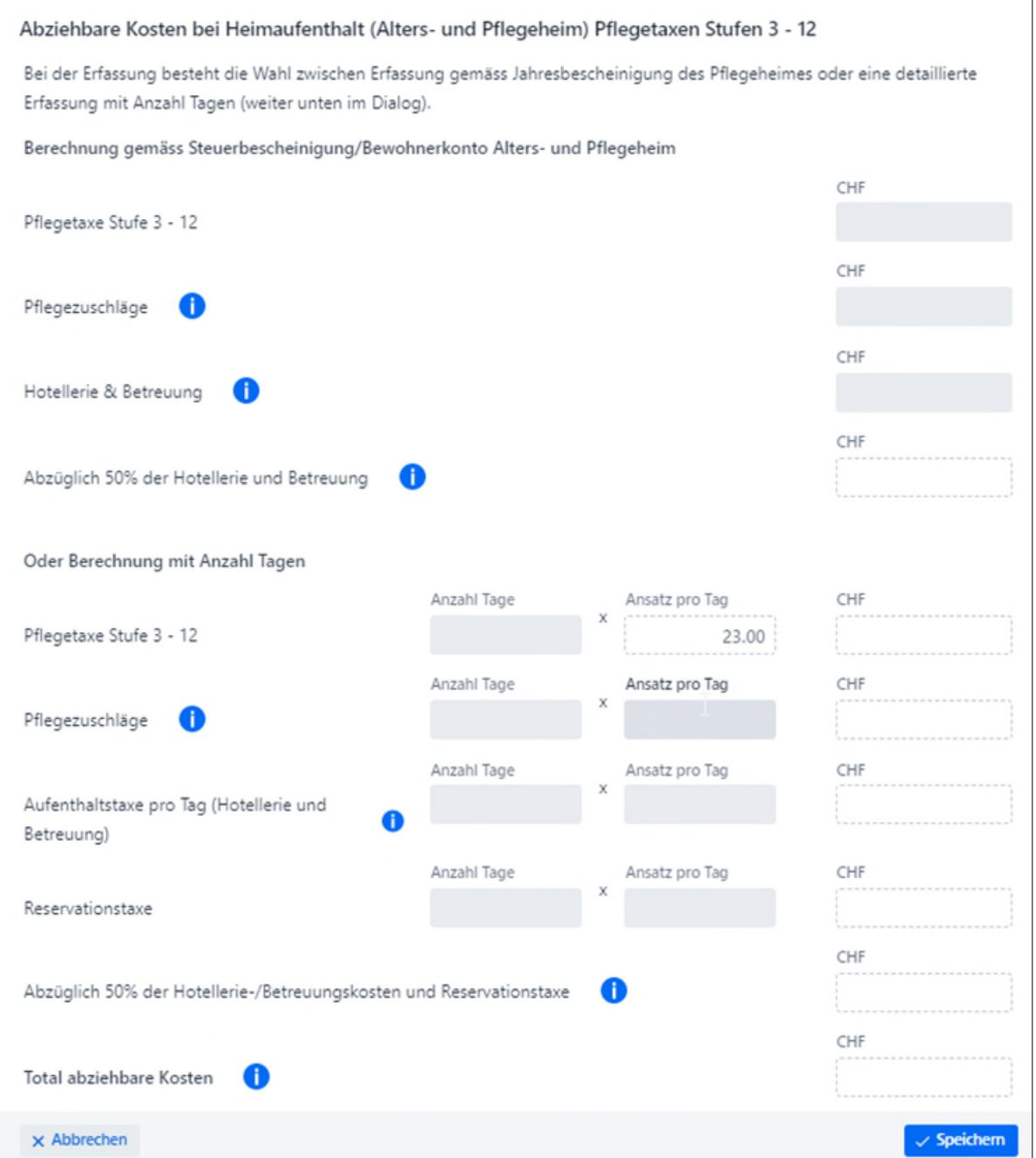

## <span id="page-15-0"></span>**4.6 Vermögen**

## <span id="page-15-1"></span>**4.6.7 eSteuerauszug**

Damit der elektronische eSteuerauszug der Banken eingelesen werden kann, muss bei den Fragen zum Vermögen der eSteuerauszug angewählt werden.

Sie hatten am Ende dieser Steuerperiode folgende Vermögen (bitte wählen):  $\blacktriangleright$  eSteuerauszug

Post-, Lohn-, Spar- und andere Konti, Wertschriften und (verzinste) ✓

Danach kann die PDF-Datei, die Ihnen die Bank i.d.R. im e-Banking zur Verfügung stellt, importiert werden.

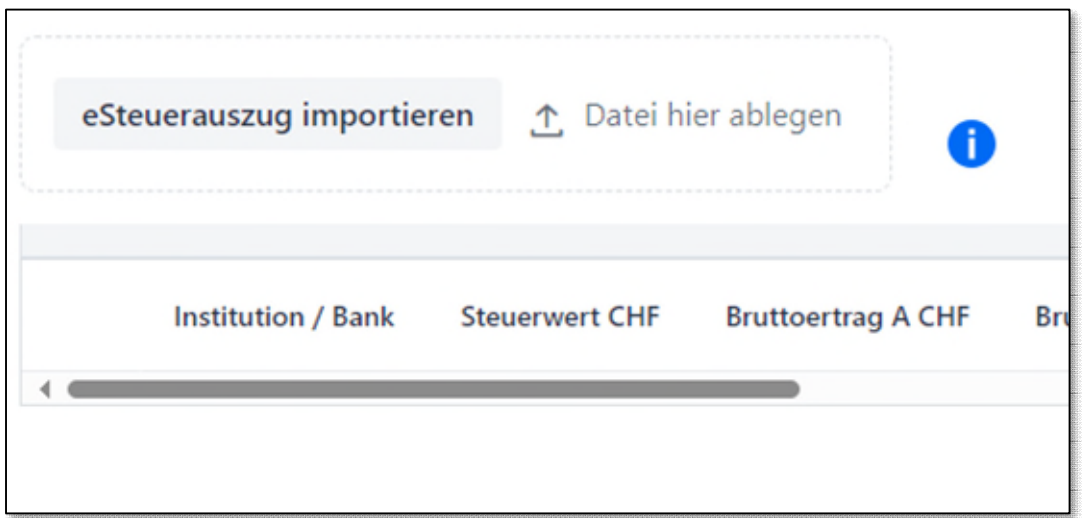

Es ist immer die **original** eSteuerauszugs-Datei der Bank hochzuladen. Das Einscannen des Barcodes z.B. mit oBeam funktioniert nicht.

Wird die Steuererklärung elektronisch eingereicht, wird auch der eSteuerauszug übermittelt. Reichen Sie die Steuererklärung noch in Papierform ein, ist **der vollständige eSteuerauszug** auf Papier einzureichen (nur die Barcode-Blätter reichen nicht).

Bitte beachten Sie zudem, dass die Vermögensverwaltungskosten erst ab eSteuerauszug Version 2.2. automatisch übernommen werden. Dieser ist noch bei den wenigsten Banken momentan in Betrieb. Bitte ergänzen sie diese manuell.

## <span id="page-16-0"></span>**4.6.8 Manuelle Eingabe Steuerverzeichnis**

<span id="page-16-1"></span>Das Steuerverzeichnis kann neu auch in Fremdwährung erfolgen.

## **4.6.1 Keine Bankkonten vorhanden**

Sind keine Konten vorhanden, kann dies so angegeben werden. Konten mit 0 oder negativem Saldo sind jedoch zu deklarieren.

## <span id="page-16-2"></span>**4.6.2 Erbengemeinschaften**

Seit 01.01.2022 sind Verrechnungssteueransprüche aus umverteilten Erbschaften mit der privaten Steuererklärung zurückzufordern. Die Verrechnungssteuer kann im Dialog Erbengemeinschaft beantrag werden. Füllen Sie dazu folgendes Feld zwingend aus:

Anteilsmässiger Verrechnungssteueranspruch des Erben / der Erbin gemäss Vorderseite Ziffer

## <span id="page-17-0"></span>**4.6.3 Negative Kontosalden oder Sollzinsen**

Seit 2022 können im Wertschriftenverzeichnis Sollzinsen und/oder negative Steuerwerte eingegeben werden. Bitte ein Minuszeichen benutzen.

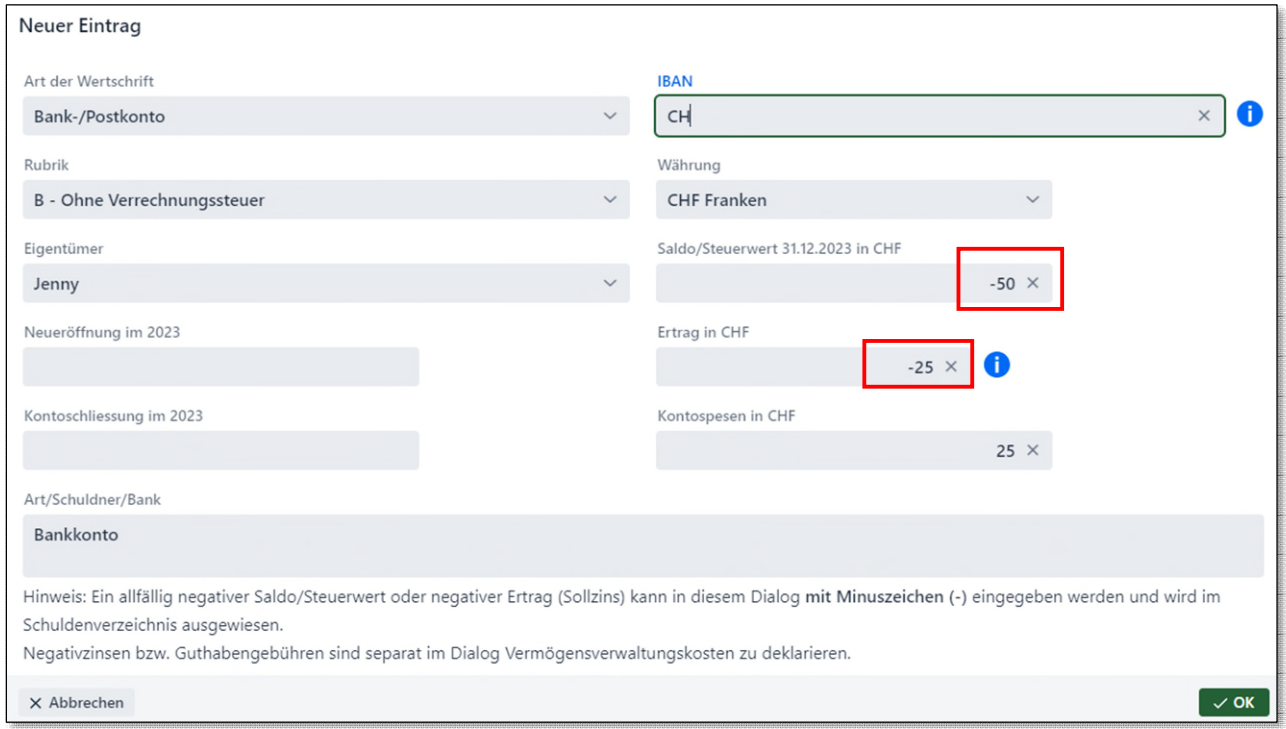

Die negativen Salden und Sollzinsen werden automatisch in das Schuldenverzeichnis übertragen.

### <span id="page-17-1"></span>**4.6.4 Import von Wertschriftenpositionen**

Wenn Sie einen Vorjahresimport vorgenommen haben, werden seit BalTax 2022 die Positionen, welche noch Eingaben benötigen, mit «Fehlende Angaben» angezeigt. Sobald die fehlenden Einträge ergänzt wurden, ändert sich der Status auf OK. So z.B. nach Eingabe des Saldos und des Ertrages bei einem Konto.

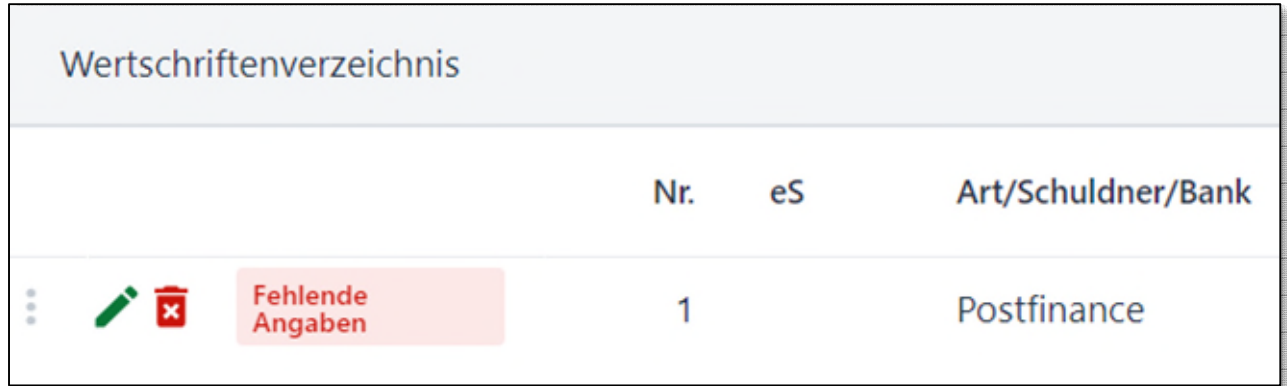

# <span id="page-18-0"></span>**4.6.5 Vorjahresbestand bei Wertschriften wird angezeigt**

Neu wird bei importierten Positionen auch der Vorjahresbestand angezeigt. Bestandsänderungen sind mit «Käufe/Verkäufe» zu erfassen.

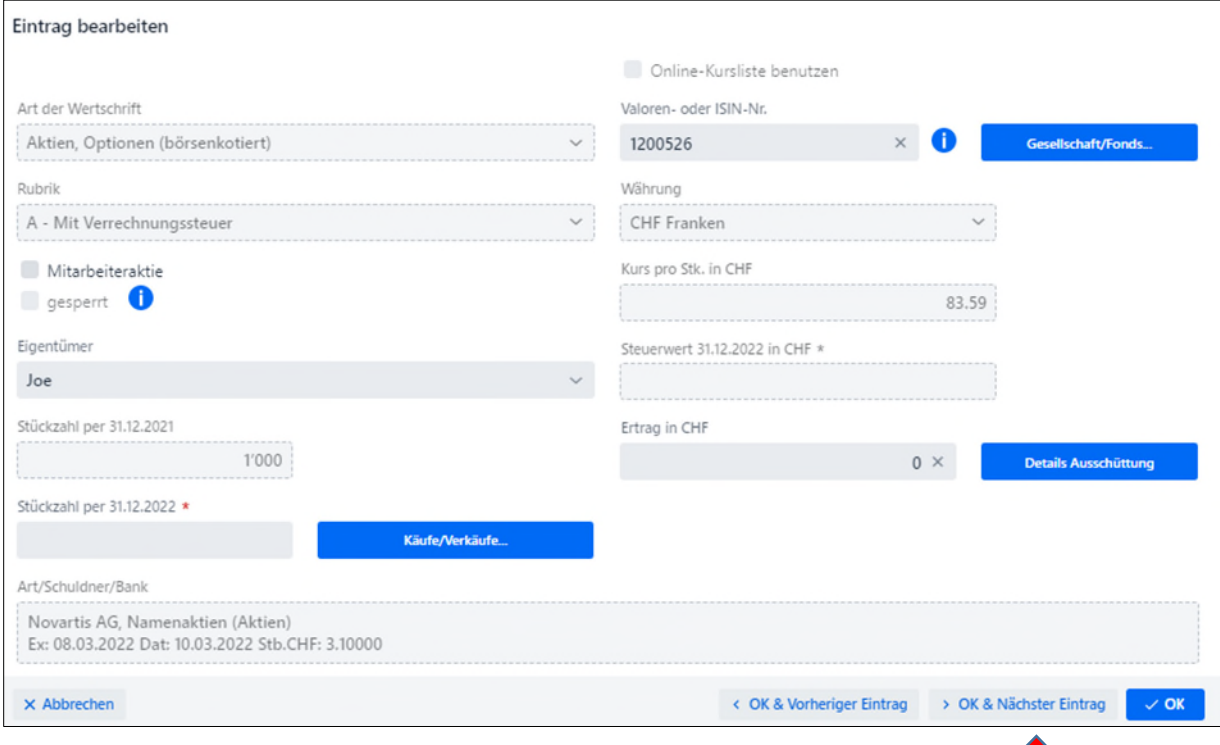

## <span id="page-18-1"></span>**4.6.6 Springen zur nächsten Position**

Haben Sie eine Position ergänzt, können Sie neu mit «OK & Nächster Eintrag» zur nächsten Position springen.

## <span id="page-18-2"></span>**4.7 Allgemeines**

## <span id="page-18-3"></span>**4.7.7 Anzeigen Vorjahreswerte**

Bei einem Vorjahresimport kann bei den meisten Dialogen der eingegeben Vorjahreswert eingesehen werden.

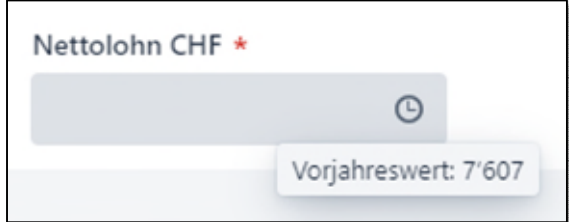

Fährt man über das «Ührchen», wird der Vorjahreswert angezeigt. Mit Klick auf den Inhalt kann dieser übernommen werden.

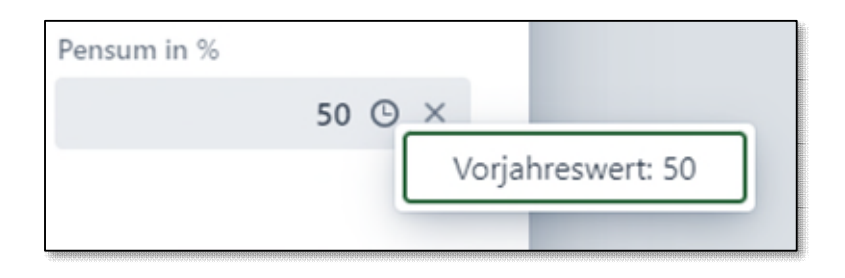

## <span id="page-19-0"></span>**4.8 Verschieben von Positionen**

Wollen Sie Positionen verschieben, z.B. hier im Dialog Zuwendungen, fahren Sie mit der Maus über die drei Punkte. Es erscheint eine Hand. Drücken und halten Sie die linke Maustaste und verschieben Sie die Zeile an die gewünschte Position.

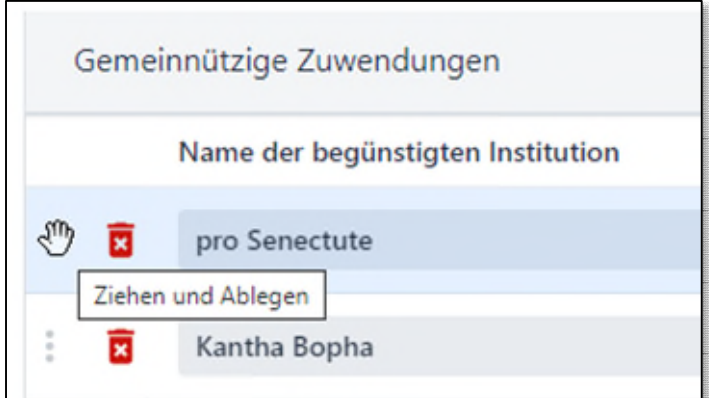

### <span id="page-19-1"></span>**5 Expertenmodus**

Ab BalTax 2023 können Sie die Steuererklärung auch nach Ziffern ausfüllen, mit dem neuen Expertenmodus.

Der Expertenmodus lässt sich oben in der Steuererklärung jederzeit ein- und ausschalten:

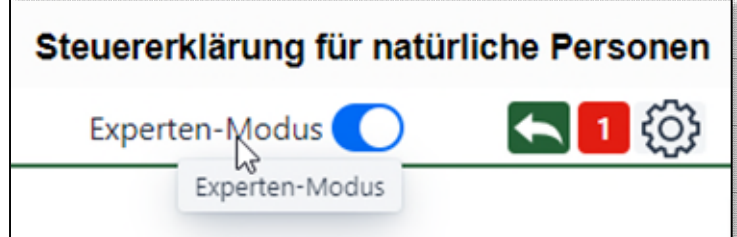

Der Expertenmodus ist in folgende Bereiche aufgeteilt:

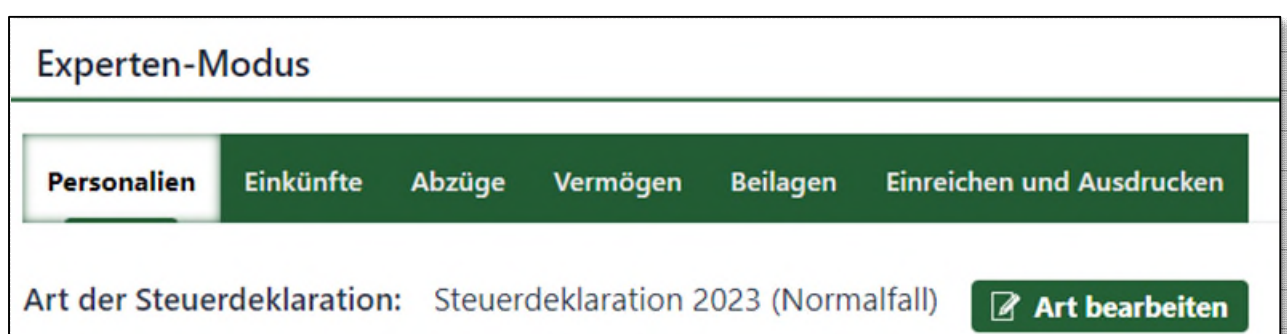

Auch hier muss zuerst der Bereich Personalien komplett ausgefüllt werden, da dies Auswirkungen hat auf die späteren Dialoge.

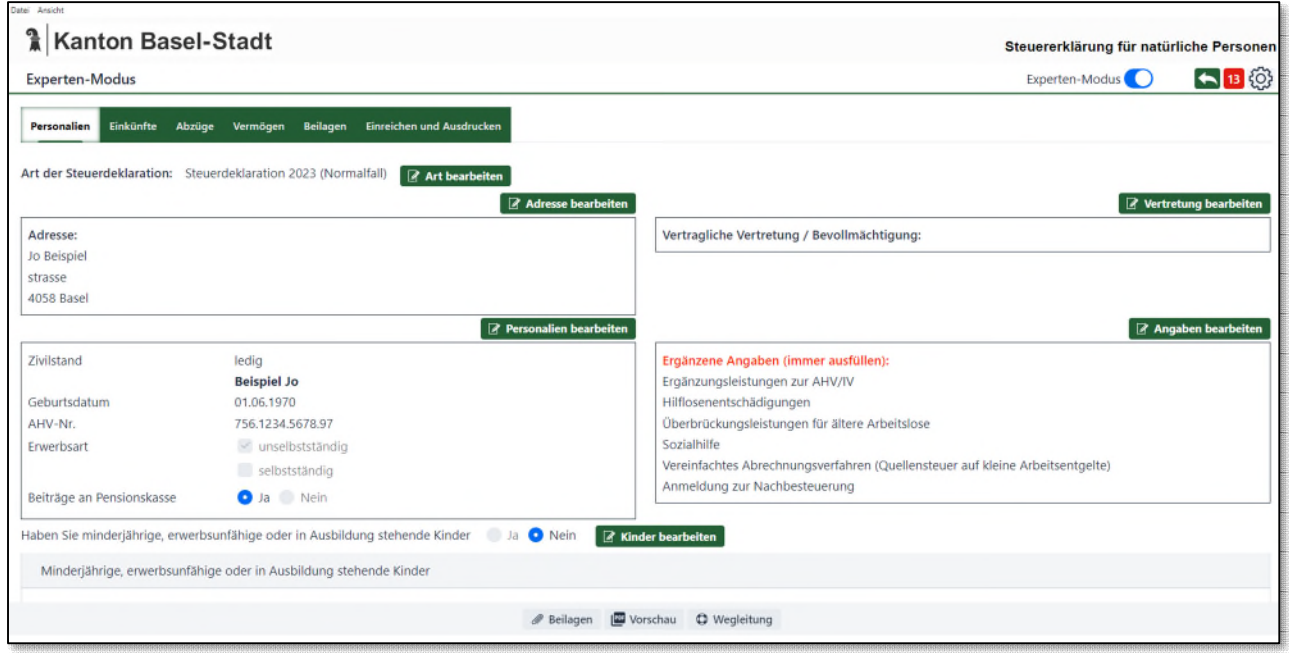

Die einzelnen Bereiche können mit «Bearbeiten»-Buttons aufgerufen werden, z.B. die Personalien:

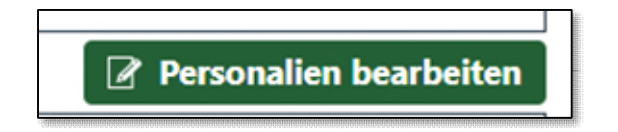

Nach dem Vorjahresimport werden die «Vorjahresdaten» im Expertenmodus angezeigt. Mit dem Stift können die Details aufgerufen werden. Die Eingabemasken sind gleich wie beim Assistentenmodus.

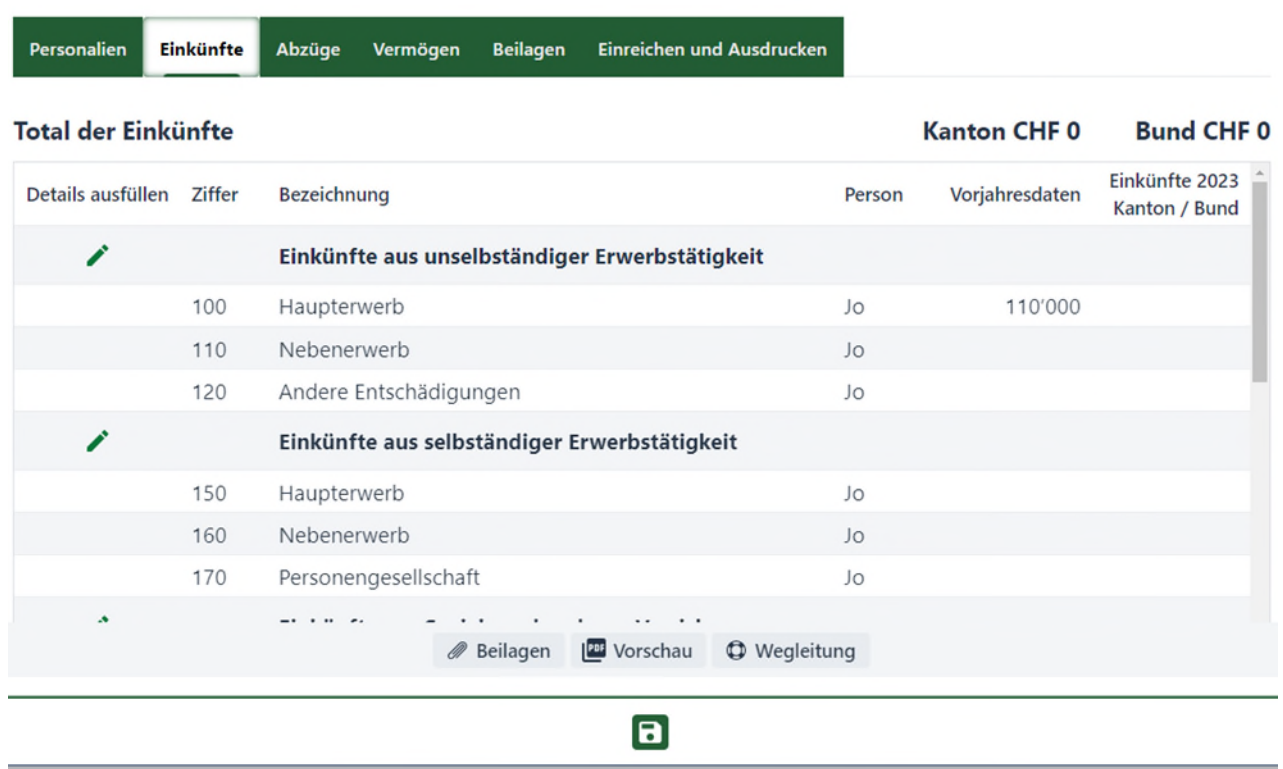

### <span id="page-21-0"></span>**6 Hochladen von Beilagen**

Der Beilagenupload kann in jedem Dialog mit Klick auf den Button Beilagen geöffnet werden.

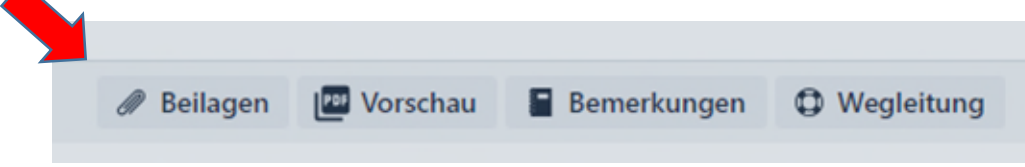

Wenn Sie den Beilagenupload z.B. aus dem unselbständigen Einkommen öffnen, ist die Kategorie bereits vorgegeben.

## <span id="page-21-1"></span>**6.1 Dialog Beilagenupload**

Um eine Beilage hochzuladen, wählen Sie bitte **zuerst die entsprechende Kategorie aus**. Sind Sie mit dem Internet verbunden, wird ein QR-Code angezeigt. Diesen benötigen Sie zum Hochladen von Belegen mit der App oBeam.

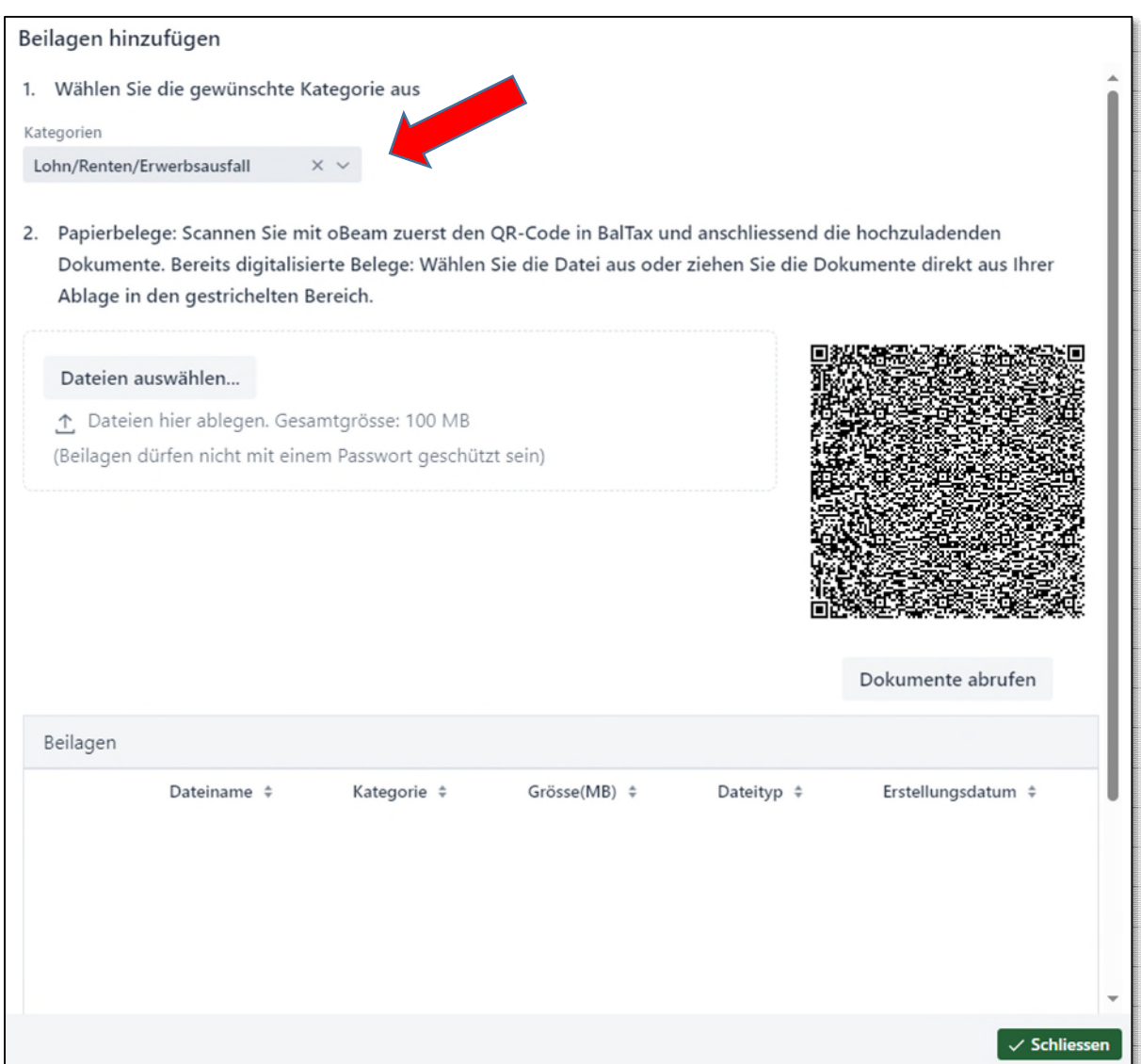

Bereits digitalisierte Belege können mit «Dateien auswählen» und «Öffnen» hochgeladen werden.

Papierdokumente können mit einem Scanner oder mit der gratis App oBeam mit einem Smartphone oder Tablet digitalisiert werden.

Erfassen Sie die Steuererklärung mit BalTax Online auf einem Tablet oder Smartphone, können die Belege direkt abfotografiert und hochgeladen werden.

**Tipps:** Erstellen Sie pro Kategorie (z.B. Wertschriften) eine Mehrfachdatei. Durch Reduktion der Scan-Qualität können grosse Mengen an Belegen in einer Datei hochgeladen werden.

Sie können Belege bereits während des Jahres auf Ihrem Smartphone sammeln und dann in die Steuererklärung hochladen.

## <span id="page-23-0"></span>**6.2 oBeam - digitalisieren von Belegen!**

Sie wollen die Steuererklärung elektronisch einreichen, haben aber noch Papierdokumente als Beilagen?

Mit der gratis App oBeam können Papierdokumente mit einem Smartphone oder Tablet sicher und einfach digitalisiert, klassifiziert und in die Steuererklärung hochgeladen werden.

### **Was sind die Funktionen und Vorteile von oBeam?**

- Digitalisierung und Übermittlung von Steuerbelegen
- Ein- oder mehrseitige Dokumente digitalisieren und übermitteln
- Bildnachbearbeitung (Seiten drehen, zuschneiden)
- Automatische Zuordnung von Dokumenten in BalTax via QR-Code
- Sichere Authentifizierung via QR-Code
- Ende-zu-Ende-Verschlüsselung

### **Wie funktioniert oBeam?**

- 1. App öffnen
- 2. QR-Code in der Steuersoftware BalTax auf dem Bildschirm abfotografieren
- 3. Belege fotografieren oder aus Album holen
- 4. Belege senden
- 5. Belege in BalTax abrufen

### Kurzanleitung zu oBeam (www.oBeam.ch)

### **Wo erhalte ich oBeam?**

oBeam ist für Android und iOS in den entsprechenden Stores zum kostenlosen Download erhältlich.

### **Was sind die technischen Anforderungen für oBeam?**

Apple-Smartphone (iOS Version 9.0 oder neuer) mit Kamera Android-Smartphone (Android Version 5.0 oder neuer) mit Kamera

### **Wie steht es mit dem Datenschutz?**

Auf die von Ihnen mit dem Dienst «oBeam» erfassten Dokumente haben lediglich Sie selbst Zugriff. Ihre Dokumente werden verschlüsselt auf einen Server übermittelt. Während der Übermittlung von der App zur Anwendung des Nutzers / der Nutzerin bleiben die Dokumente verschlüsselt und sind auch auf dem temporären Server nicht einsehbar.

### **Wartung und Support**

Sämtliche Fragen im Zusammenhang mit dieser App/Software sind an die Information Factory AG zu richten.

## <span id="page-24-0"></span>**7 Steuerfälle teilen im eKonto**

Das ePortal für natürliche Personen ist an eine Person gebunden. Bei gemeinsamen Steuererklärungen konnte bisher nur die Person die Steuererklärung bearbeiten, welche diese im eKonto erstellt hat. Seit 2022 können Steuerfälle geteilt werden. Beide Personen können dann die Steuererklärung einsehen, bearbeiten und einreichen. Der Status der Steuererklärung ist dann bei beiden Personen ersichtlich.

Um einen Steuerfall zu teilen, muss der Button «Fälle teilen» gedrückt werden.

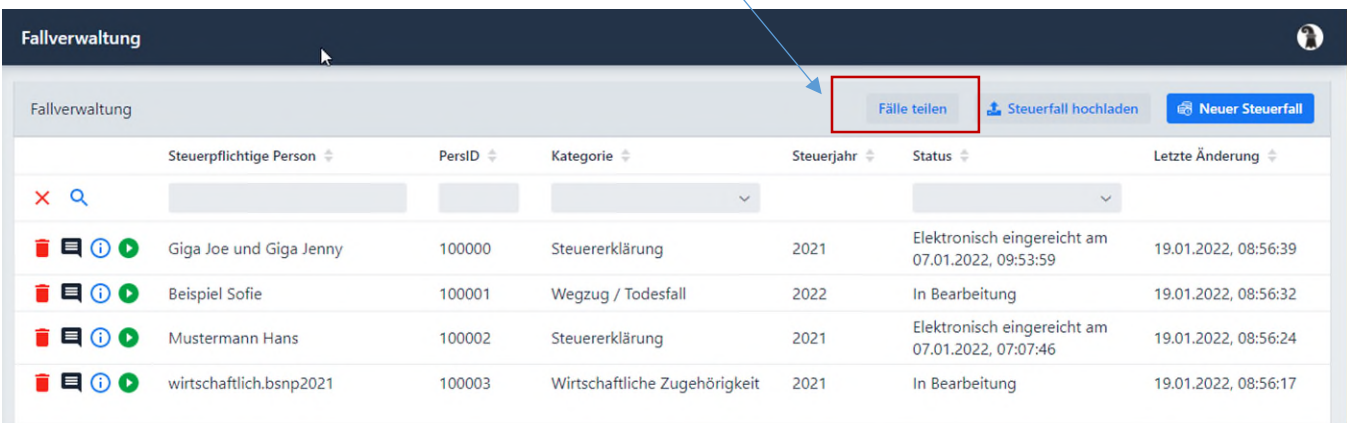

Anschliessend sind die Fälle auszuwählen, die geteilt werden sollen.

Dann ist noch die E-Mail-Adresse des eKontos sowie die ePortal-ID anzugeben. Mit Fälle teilen werden diese dem anderen eKonto Benutzenden freigegeben.

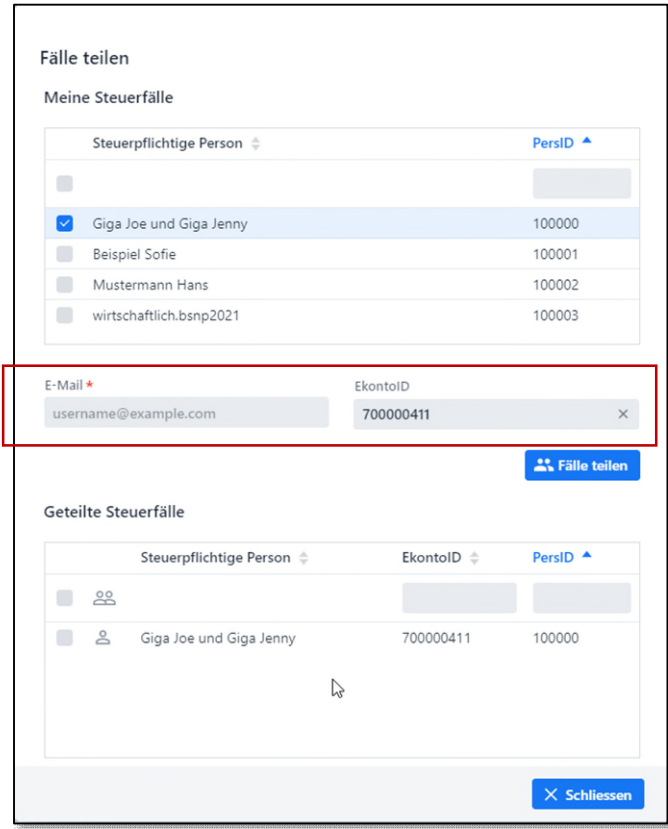

Die Berechtigung kann auch wieder entzogen werden.

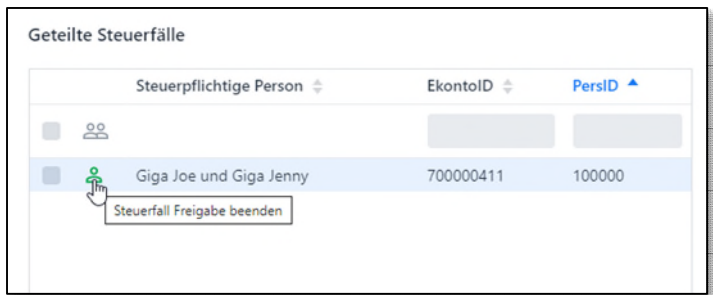

Die eKonto-ID ist wie folgt zu finden:

Gehen Sie auf die Startseite vom ePortal. Melden Sie sich an. Oben rechts finden Sie das Benutzerkonto. Drücken Sie auf Ihren Namen, dann erschein die ePortal ID.

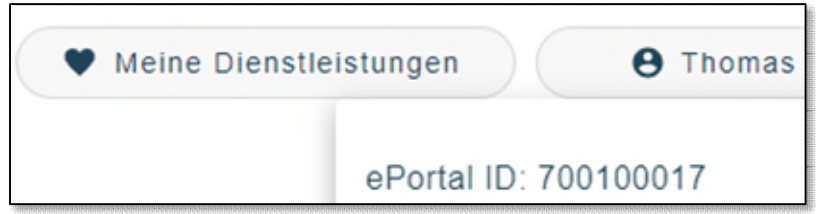